# **Tip Tricks and Timesavers**

**Stoney Rogers** 

Pascagoula-Gautier School District <a href="mailto:jrogers@pgsd.ms">jrogers@pgsd.ms</a>

## Tip #1 - The Google Timer

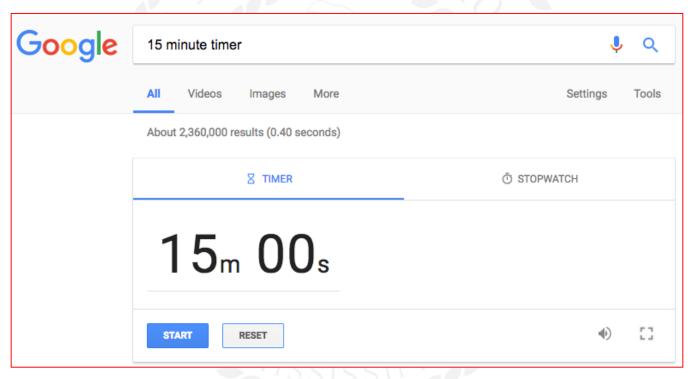

#### **About Me:**

Born and Raised in Cleveland, MS (Delta State)

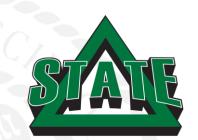

Teaching and Training in PGSD for 11 years

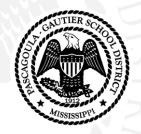

Married to my beautiful wife Cece for 16 years

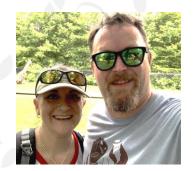

#### More about me

4 FANTASTIC Kids

Livi - 14

Jack - 13

Ella - 10

Price Allyn - 6

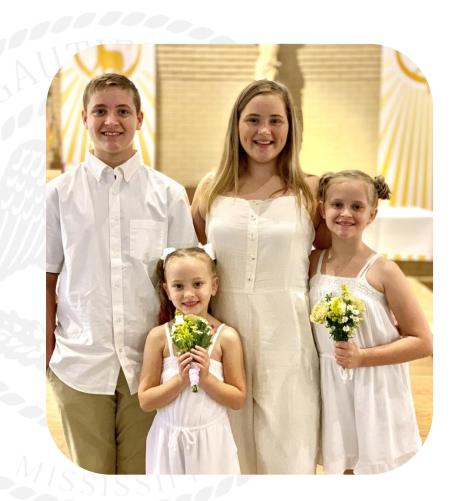

## The basic time saving shortcuts -

Ctrl + C will copy the highlighted text or selected item. Ctrl + X will cut them.

**Ctrl + V** will <u>paste</u> the text or object that's in the <u>clipboard</u>.

Undo(Z) or Redo(Y) any change.

Pressing **Ctrl** + **F** opens the <u>Find</u> in any program.

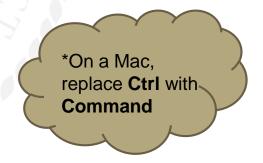

#### The Ultimate "Ctrl" shortcut.

Ctrl + Shift+ T - Opens a closed tab.

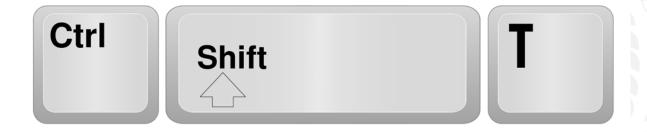

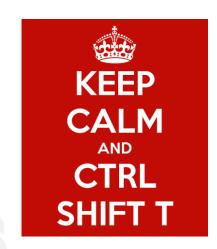

If Browser is closed accidentally, it will also restore all tabs prior to closing.

#### **Screen caps and Snipping**

#### Need a selection of text AND pictures?

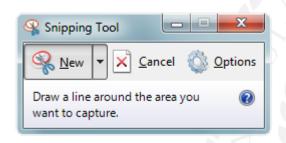

Snipping tool or Screen

can get that for you.

Windows snipping tool lets you draw a box around any part of your screen, and save it as an image.

\*In Windows 10 you can use the keyboard shortcut (WinKey+Shift+S)

\*On a Mac - Command+shift+4 does the same thing.

## **Snipping Content from anywhere!**

**Using the Windows Snipping tool is easy!** - (Windows 7 computers and up)

Click on the Window button and type "Snip."

Open the Snipping Tool.

Draw a box around what you want.

Copy it to use now, or save it to use in the future.

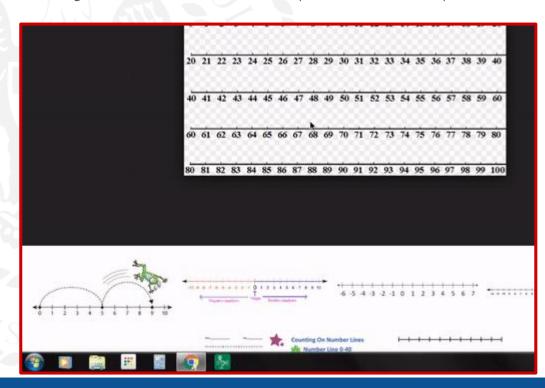

#### How to Take a Screenshot on a Chromebook

Let's say you need to take a snap of your entire screen. To do this you press the 'Ctrl' and 'Window Switcher' keys at the same time:

If you just want to capture a specific area of the screen just add shift to the key combo, like so:

MISSISSIPPI

#### **Videos**

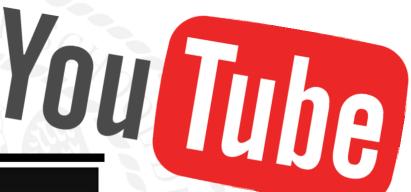

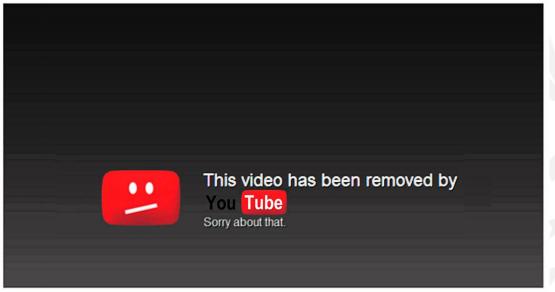

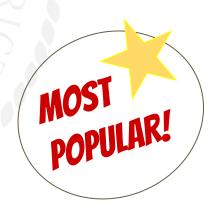

## **Saving Videos from YouTube**

This one is easy... Find the video you want, and type "ss" between the "www." and the "youtube" in the address.

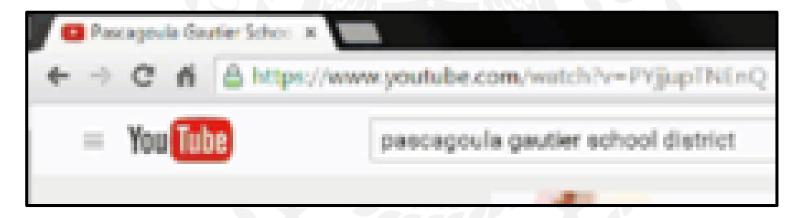

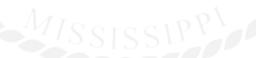

## Saving Videos from YouTube

It takes you to savefrom.net and generates a download link. Click "Download," and

just close out the pop-up box that Appears.

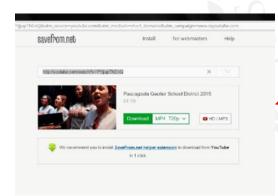

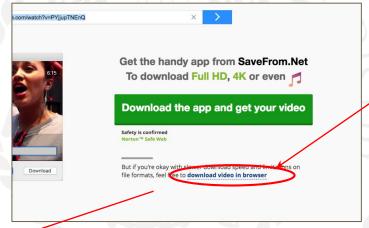

Your video will download into your downloads folder.

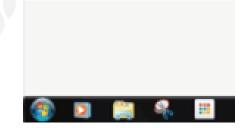

## **Saving Documents as a PDF**

In most cases, you can simply select "Save As" and choose "PDF."

Occasionally though, you'll need to select "Print" and choose Save as PDF or

CutePDF Writer

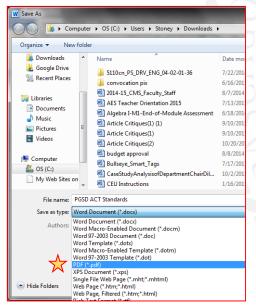

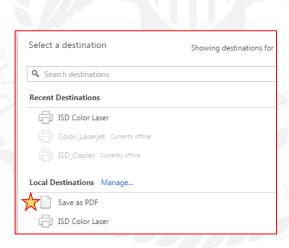

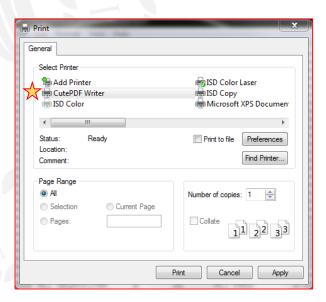

Remove distractions from websites for diplaying or printing.

Mercury Reader Extention for Chrome cleans up almost any website and simplifies it for display or for print.

e-more-water-than-new-mexico.html

Typography SIRE SANS Theme LIGHT OF LIGHT OF LIGH

It even has features to increase or decrease the size and adjustments for readability.

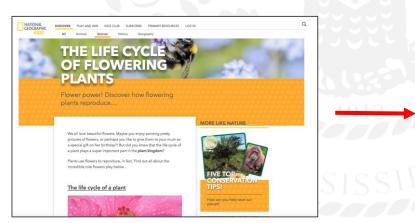

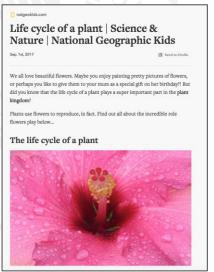

## Scanning on the go!

EASILY Scan photos and documents with the Google PhotoScan App

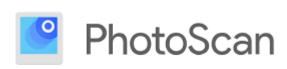

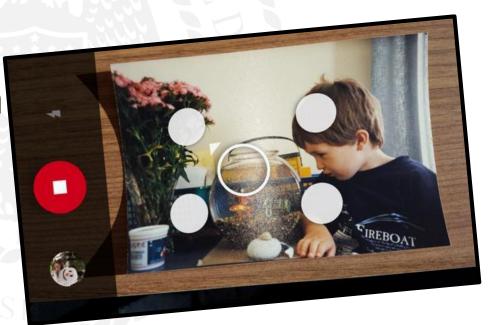

## I just put my phone on my screen with AirServer.

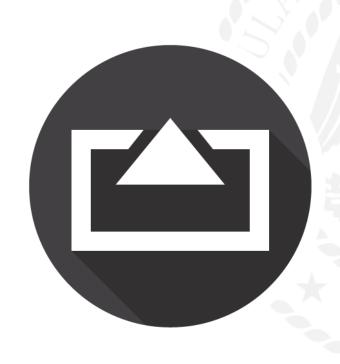

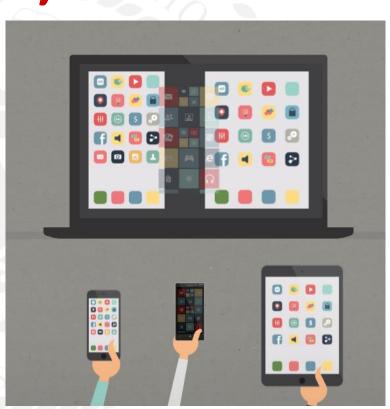

## One more quick scanner!

Office Lens by Microsoft is a fast, fantastic scanner for documents!

Works great on plain paper OR on whiteboards!

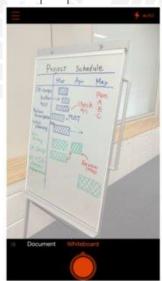

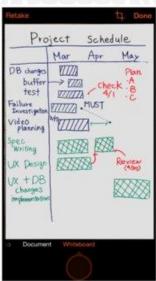

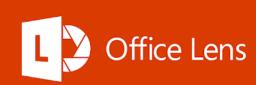

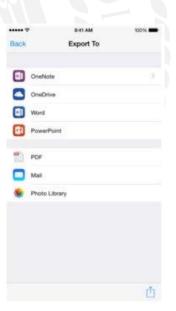

# Manage the noise level in your class For FREE!

https://bouncyballs.org/ is a GREAT free site!

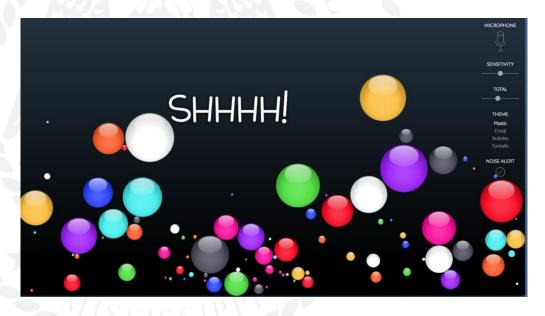

# Don't stop at just noise level, do a TON more!

www.classroomscreen.com

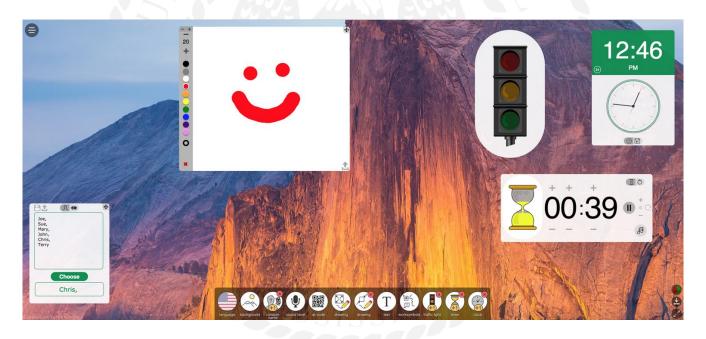

#### Checklists -

Keep a Google Form to yourself to easily input data into a spreadsheet!

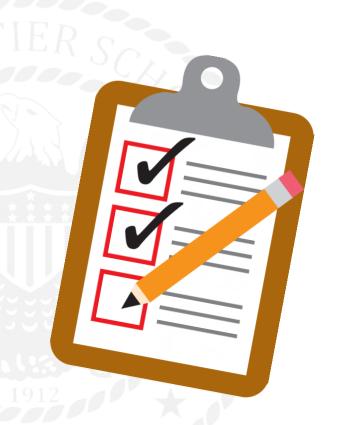

MISSISSIPP

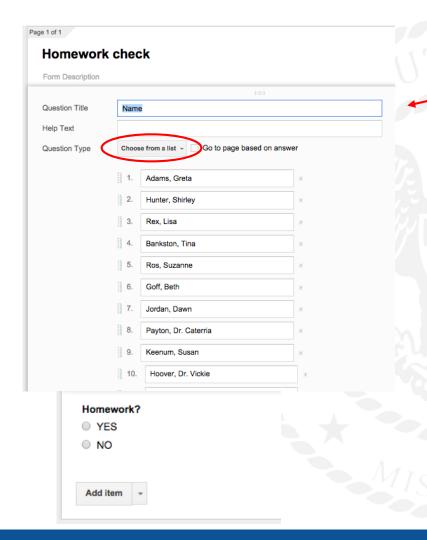

#### You can send the form to your pevice to use on the move.

- Create the form for your checklist.
- Send the form to yourself.

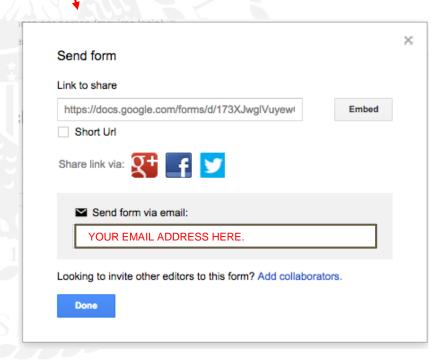

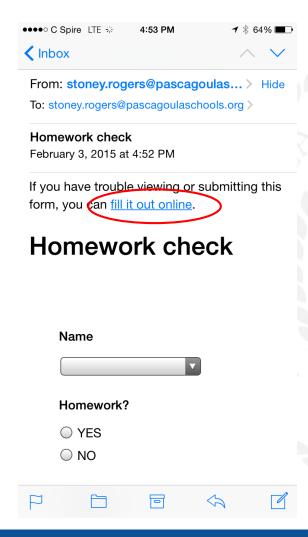

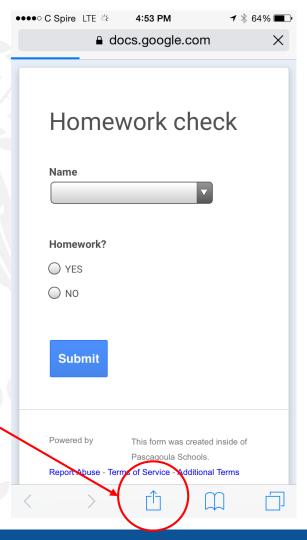

Check the mail

on your device

Open the form

browser

on your device's

Click this "Send

to" button on an

IOS device

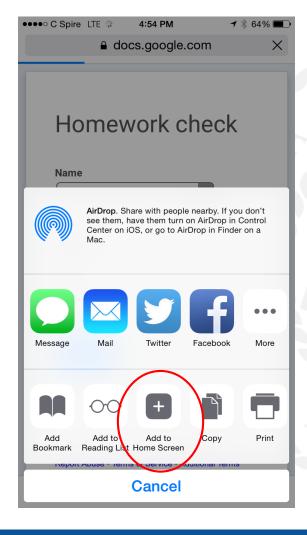

 Add the link to your Home Screen

 Give it a name and click "Add"

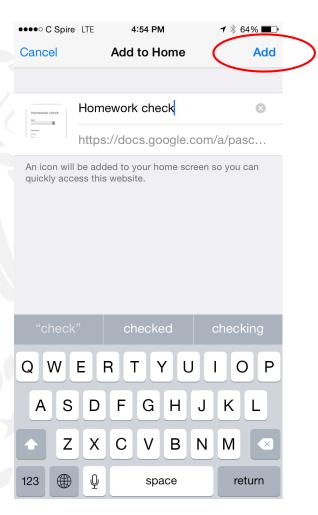

Android works a similar way.

Add the bookmark, long press your home screen,

Add a shortcut, and select the bookmark.

Newer versions have the "Add to Homescreen" in the Chrome browser on the device now!

Click the 3 dots in the top right of the navigation bar.

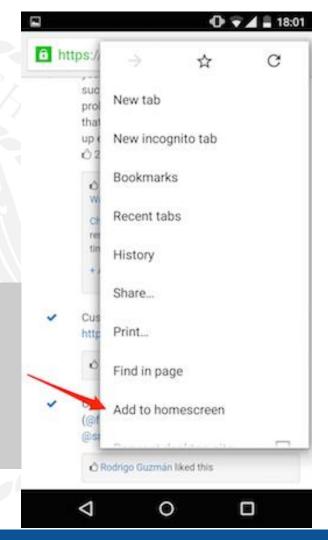

What if THIS is the only piece of technology in your classroom?

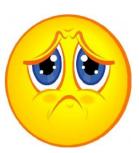

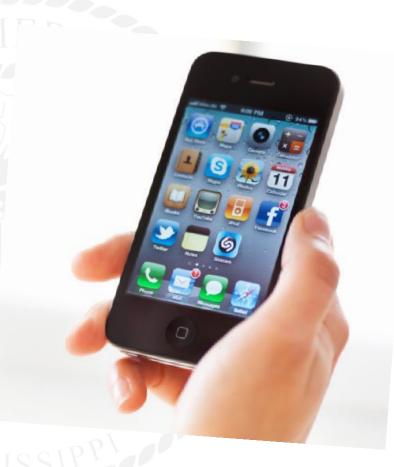

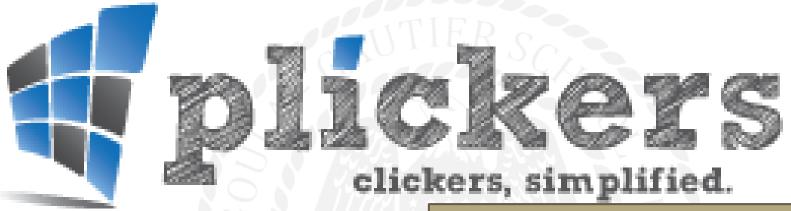

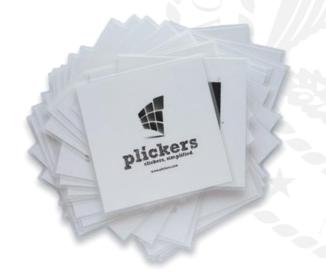

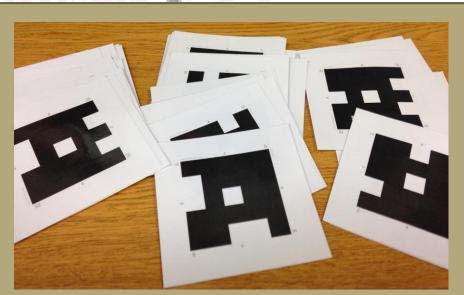

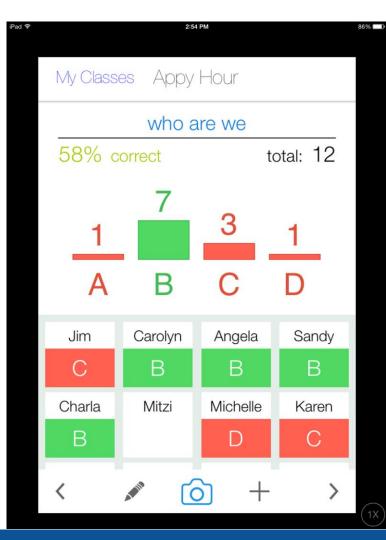

# Plickers provides realtime classroom data on concepts and standards!

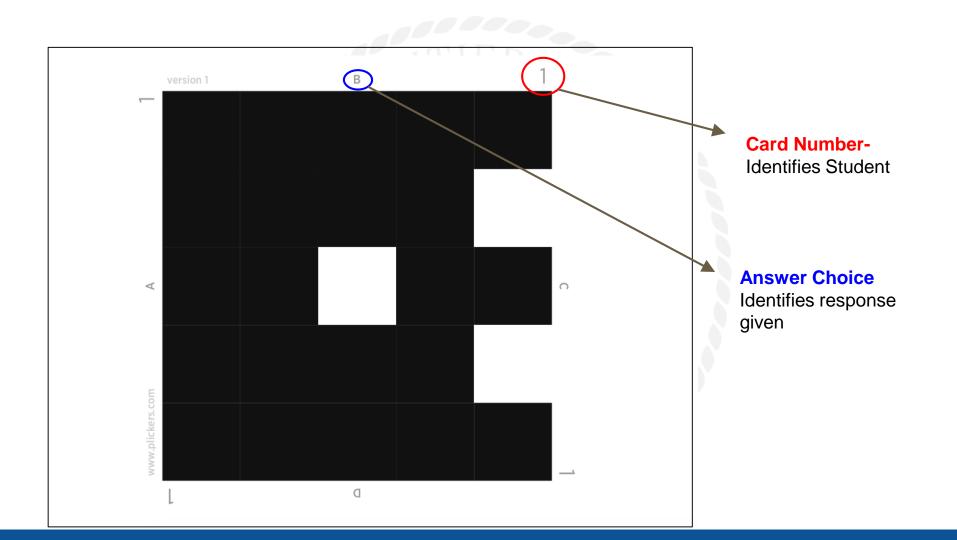

# How do you get the data???

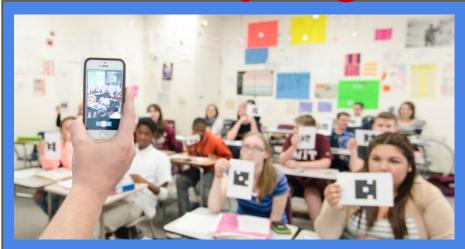

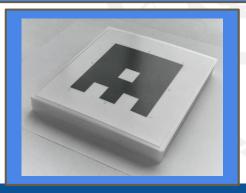

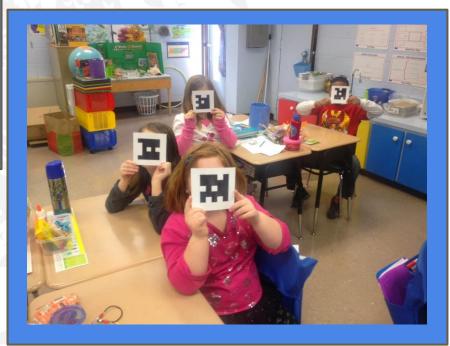

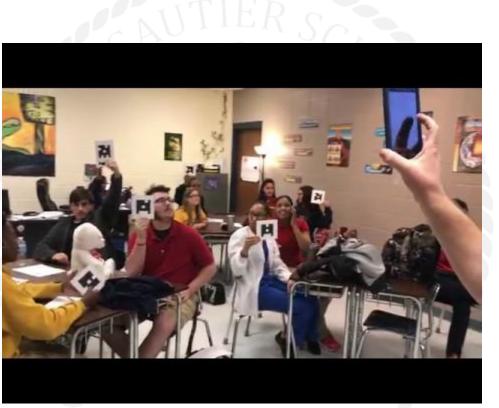

MISSISSIPP

# How do they work?

- Download the Plickers app Available for iOS & Android
- 2. Sign up
  Right from the app!
- Scan a few cards
   Rotate cards to change answers

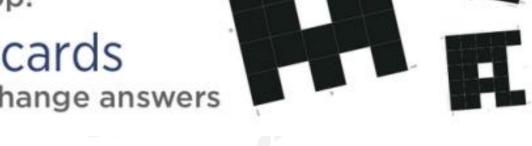

# How do I use them?

#### Use with Students

- 1. Sign in at www.plickers.com
  Use your email & password from the app
- 2. Add your classes & students
  Assign each student a Card Number
- Ask a question!
   Tip: Scan your class in big groups...
   then scan the students you missed, one-by-one

**What if THIS** is what your classroom looks like?

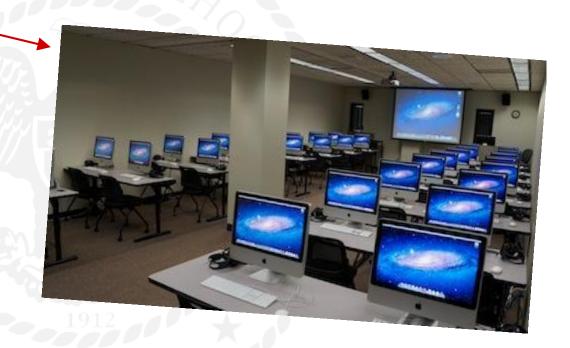

**Or even THIS** 

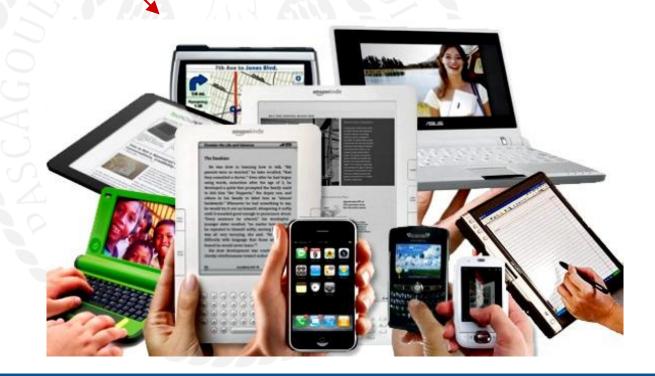

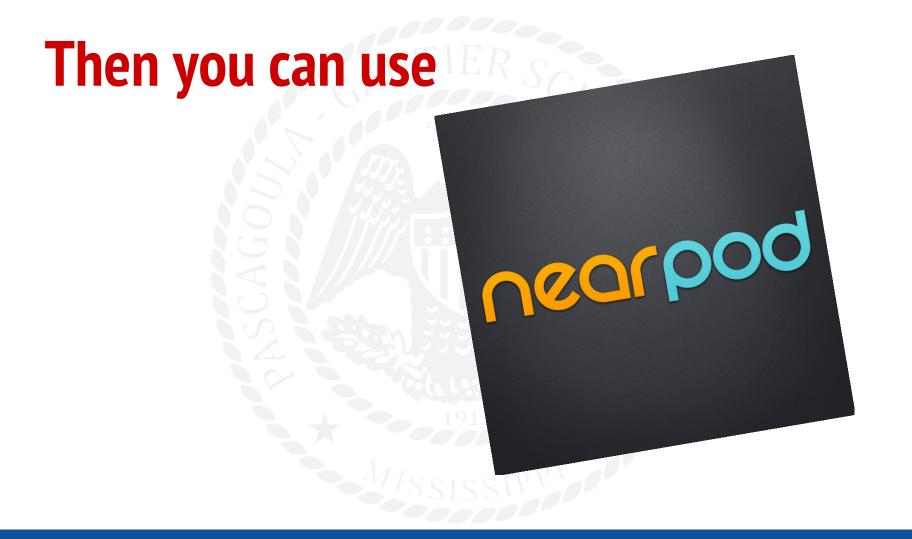

## What is Nearpod?

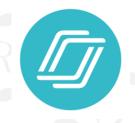

It's a program that lets you

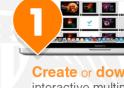

Create or download interactive multimedia presentations.

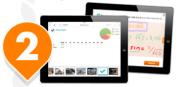

**Share** your interactive lesson and **control** the student's activity **in real time**.

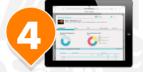

Monitor and measure

student results on an individual and aggregate basis.

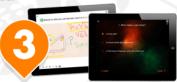

Your **students interact** and **submit responses** through any mobile device or PC/MAC.

You can also

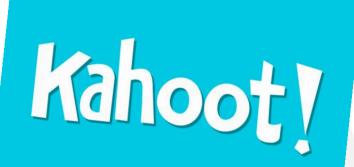

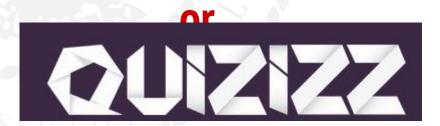

#### What is a Kahoot?

A Kahoot is a learning game created on the Kahoot! platform, which consists of multiple choice questions - as a quiz, discussion or survey - in any topic, language or ability. It's projected at the front of the classroom, & played by the whole class together in real-time (answering on their own personal device)

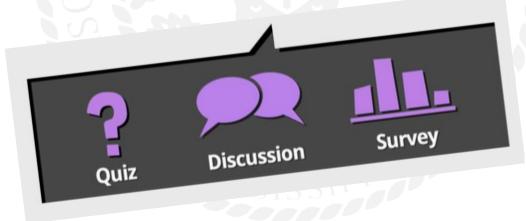

### How to get started-

1.GET YOUR FREE ACCOUNT (getkahoot.com)

1.CREATE NEW KAHOOT

2.ADD YOUR QUESTIONS
3.CHOOSE YOUR SETTINGS

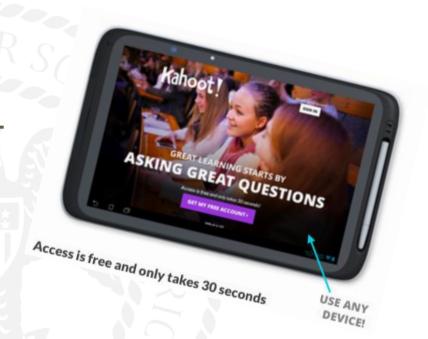

4.ADD A COVER IMAGE(optional)

### What is a Quizizz?

Quizizz is a free fun multiplayer classroom review tool, that allows all your students to practice and learn together. Super-easy to create quizzes and super-fun to use with avatars, leaderboards, themes, music and memes to

keep your students on their toes!

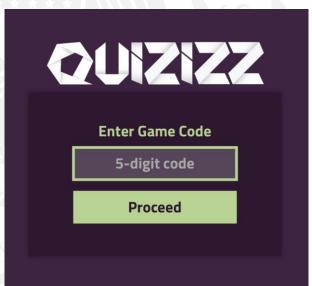

# Kahoot!

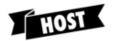

The host's computer is used to display questions.

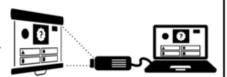

### QUIZIZZ

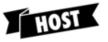

The host's computer is used to monitor realtime results.

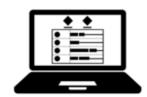

Graphic by Tony Vincen

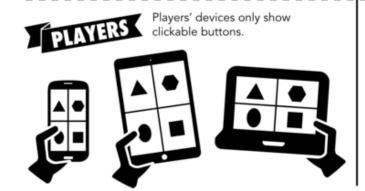

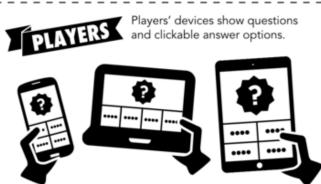

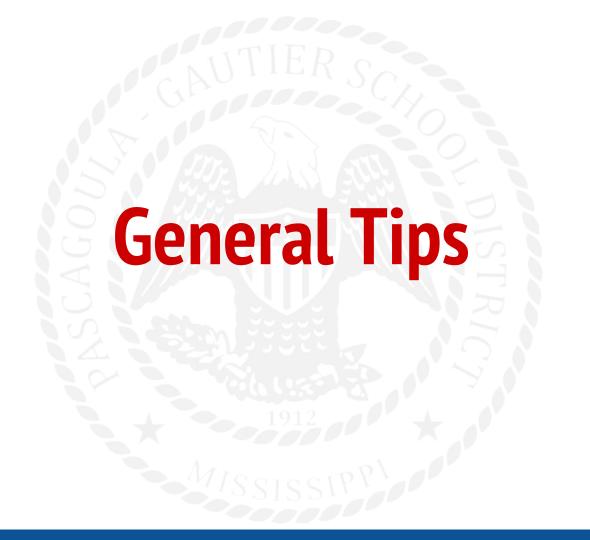

### **Seek Help**

#### Don't be afraid to ASK!!!

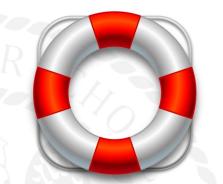

Ask other teachers about anything you may be unsure about.

Asking is **NOT** a sign of inability or incompetence.

"Google" it if you're embarrassed.

### **Switch Roles for a second**

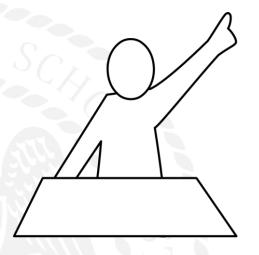

Don't be afraid to let your students teach you!

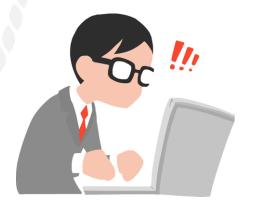

#### **Be Brave!**

#### Take risks!

Get out of your comfort zone!

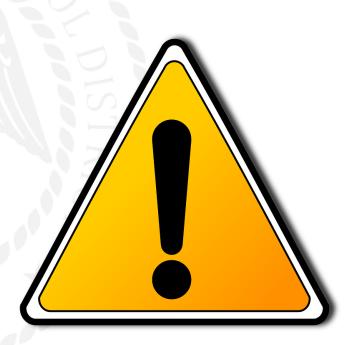

#### Be Sensible!

#### Start Small.

Don't try to integrate too many digital tools at once.

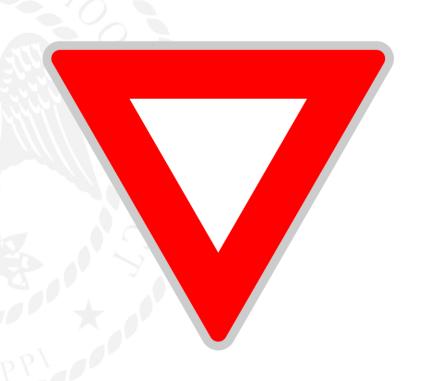

### **Beware the Bells and Whistles!**

Don't get swept away by new tools!

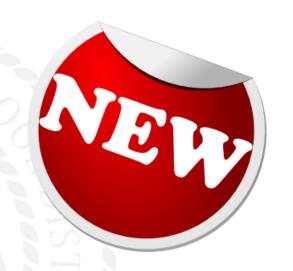

You'll spend more time learning the tool than teaching the content.

## "Shop" for new tools

Research new tech tools like you research products on amazon

Read reviews, ask colleagues, do your homework!

Companies hire marketing firms to make their products LOOK great, but they might not be as useful as they seem.

### Remember why we're here.

When planning, always start with the learning objectives, NOT the tool or app!

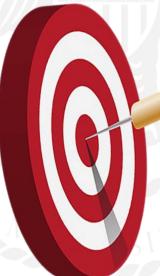

#### **Be Smart!**

**ALWAYS** have a plan B!

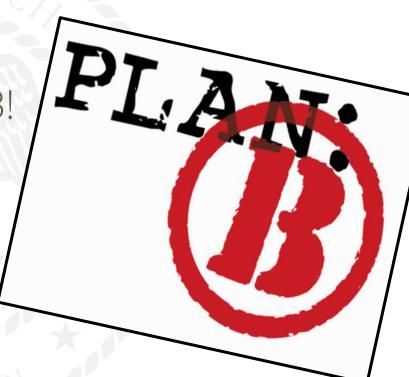

#### Go to the Pros!

ShakeUpLearning.com - Kasey Bell

Freetech4teachers.com - Richard Byrne

Alicekeeler.com

Lesliefisher.com

thomascmurray.com

www.edutopia.org - edtech

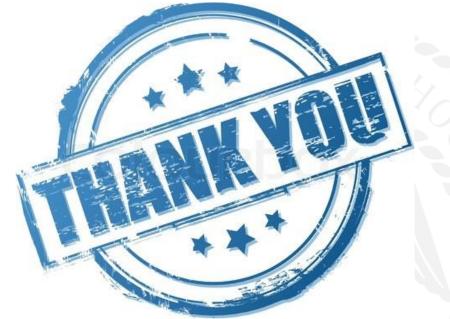

Contact me with questions about this presentation or with any other questions you may have!

Stoney Rogers - <u>irogers@pgsd.ms</u> or @stoneyrogers

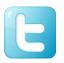